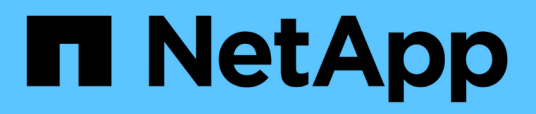

## **Manage SnapCenter Plug-in for VMware vSphere**

SnapCenter Plug-in for VMware vSphere 4.4

NetApp December 17, 2020

This PDF was generated from https://docs.netapp.com/us-en/sc-plugin-vmwarevsphere/scpivs44\_manage\_snapcenter\_plug-in\_for\_vmware\_vsphere.html#access-the-maintenanceconsole on December 17, 2020. Always check docs.netapp.com for the latest.

# **Table of Contents**

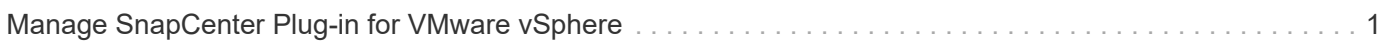

## <span id="page-2-0"></span>**Manage SnapCenter Plug-in for VMware vSphere**

You need to use the SnapCenter Plug-in for VMware vSphere management GUI to update the virtual appliance configuration, which includes vCenter credentials, virtual appliance credentials, and time zones for backups.

## **Access the maintenance console**

You can manage your application, system, and network configurations by using the maintenance console for SnapCenter Plug-in for VMware vSphere. You can change your administrator password, maintenance password, generate support bundles, and start remote diagnostics.

## **Before you begin**

Before stopping and restarting the SnapCenter Plug-in for VMware vSphere service, you should suspend all schedules.

## **About this task**

• The defaults are "maint" as the username and "admin123" as the password to log in to the maintenance console for SnapCenter Plug-in for VMware vSphere.

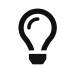

 $\Omega$  After deployment, modify the default login credentials.

• You must set a password for the "diag" user while enabling remote diagnostics.

To obtain the root user permission to execute the command, use the sudo <command>.

## **Steps**

- 1. From the VMware vSphere web client, select the VM where the SnapCenter VMware plug-in is located.
- 2. Right-click the VM, then on the **Summary** tab of the virtual appliance click **Launch Remote Console** to open a maintenance console window.

The logon defaults for the SnapCenter VMware plug-in maintenance console are as follows:

Username: maint

Password: admin123

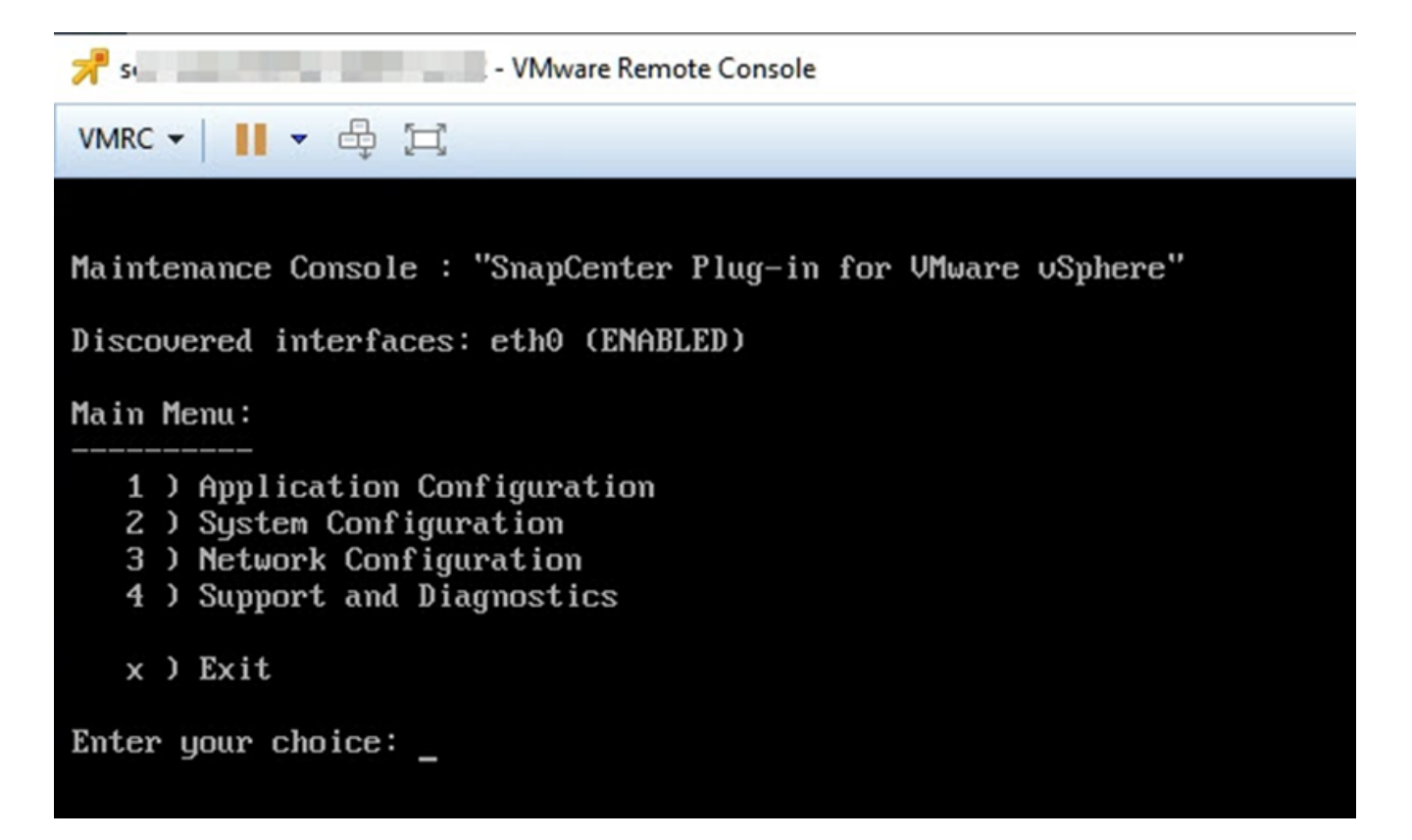

3. You can access the following maintenance console options:

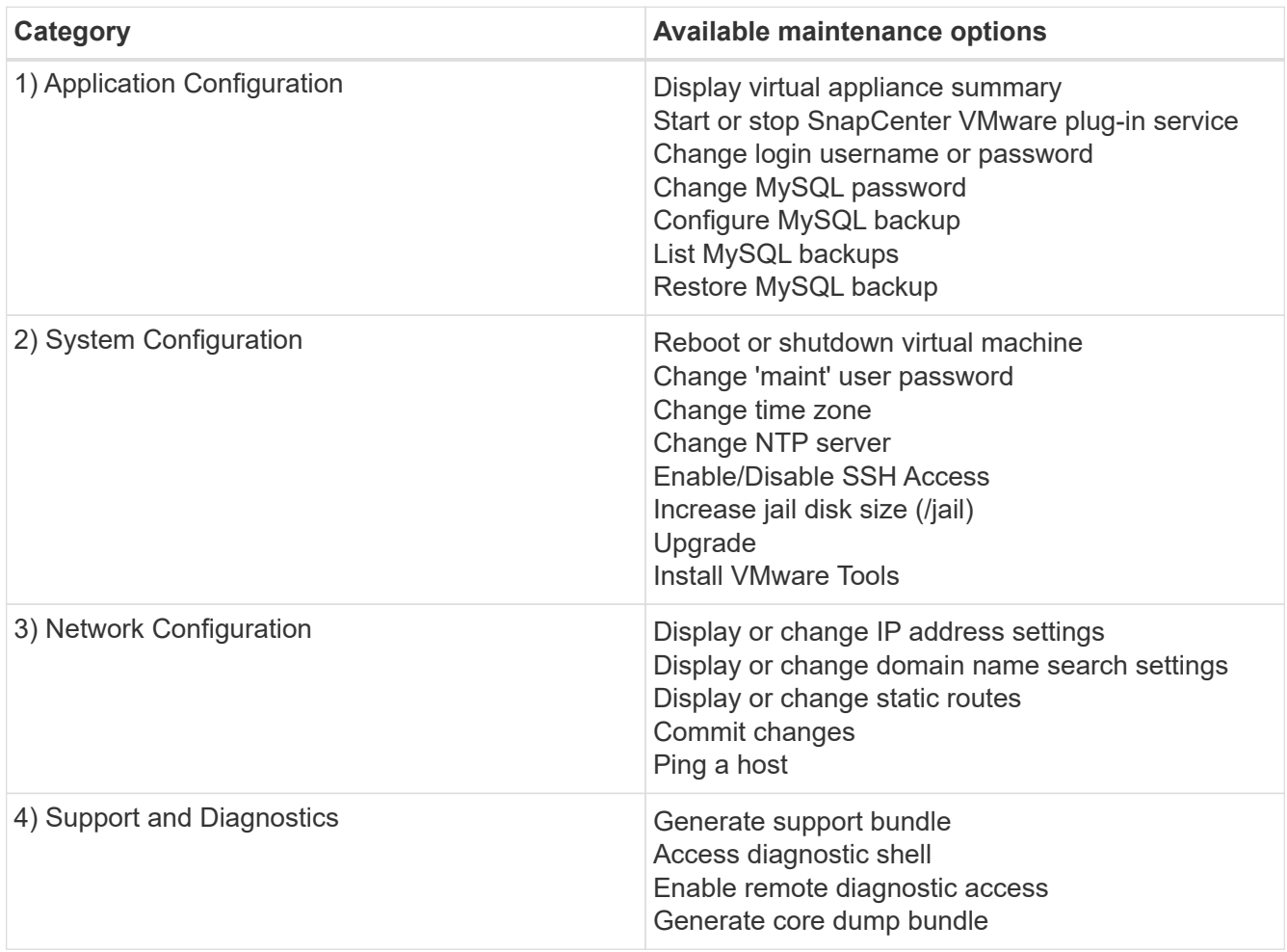

## **Modify the time zone for backups**

When you configure a backup schedule for a SnapCenter Plug-in for VMware vSphere resource group, the schedule is automatically set for the time zone in which SnapCenter VMware plug-in is deployed. You can modify that time zone by using the SnapCenter Plug-in for VMware vSphere management GUI.

## **Before you begin**

You must know the IP address and the log in credentials for the SnapCenter Plug-in for VMware vSphere management GUI.

- The IP address was displayed when the SnapCenter VMware plug-in was deployed.
- Use the log in credentials provided during the deployment of the SnapCenter VMware plug-in or as later modified.

#### **Steps**

1. Log in to the SnapCenter VMware plug-in management GUI.

Use the format <https://<appliance-IP-address>:8080>

2. Click the Settings icon in the top toolbar.

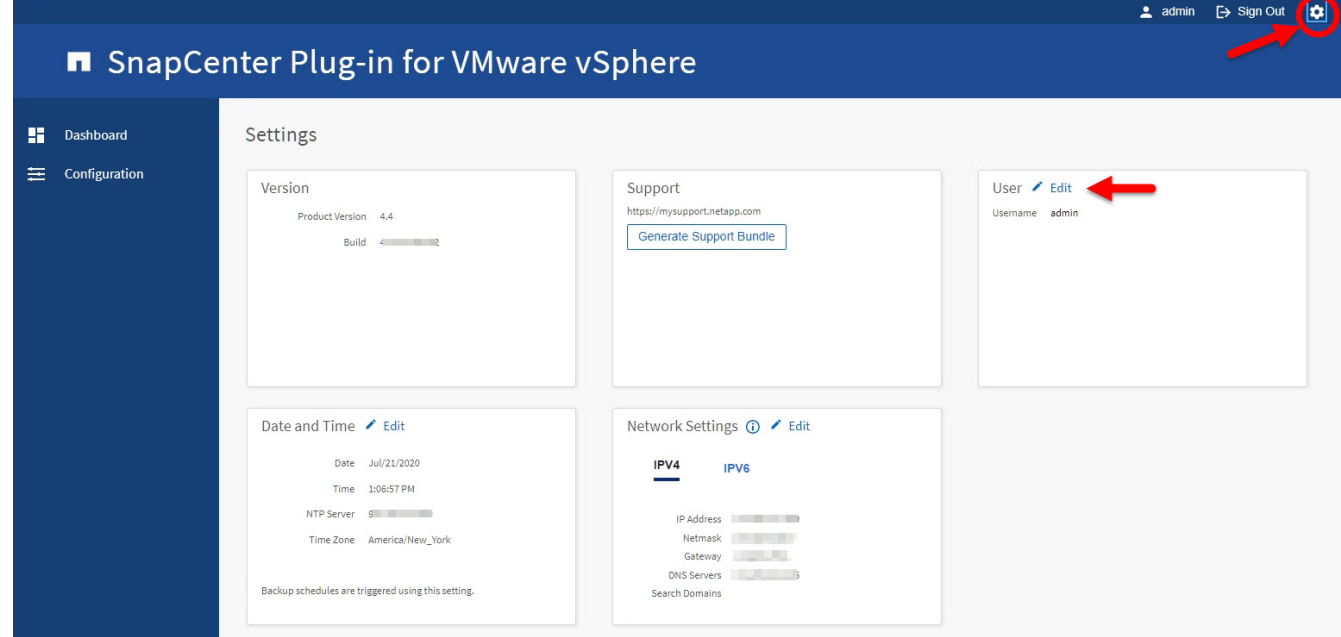

- 3. On the **Settings** page, in the **Date and Time** section, click **Edit**.
- 4. Select the new time zone and click **Save**.

The new time zone will be used for all backups performed by the SnapCenter VMware plug-in.

## **Modify the logon credentials for SnapCenter Plug-in for VMware vSphere**

You can modify the logon credentials for the SnapCenter Plug-in for VMware vSphere management GUI.

## **Before you begin**

You must know the IP address and the log on credentials for the SnapCenter Plug-in for VMware vSphere management GUI.

- The IP address was displayed when the SnapCenter VMware plug-in was deployed.
- Use the log in credentials provided during the deployment of the SnapCenter VMware plug-in or as later modified.

## **Steps**

1. Log in to the SnapCenter VMware plug-in management GUI.

Use the format <https://<appliance-IP-address>:8080>

2. Click the Settings icon in the top toolbar.

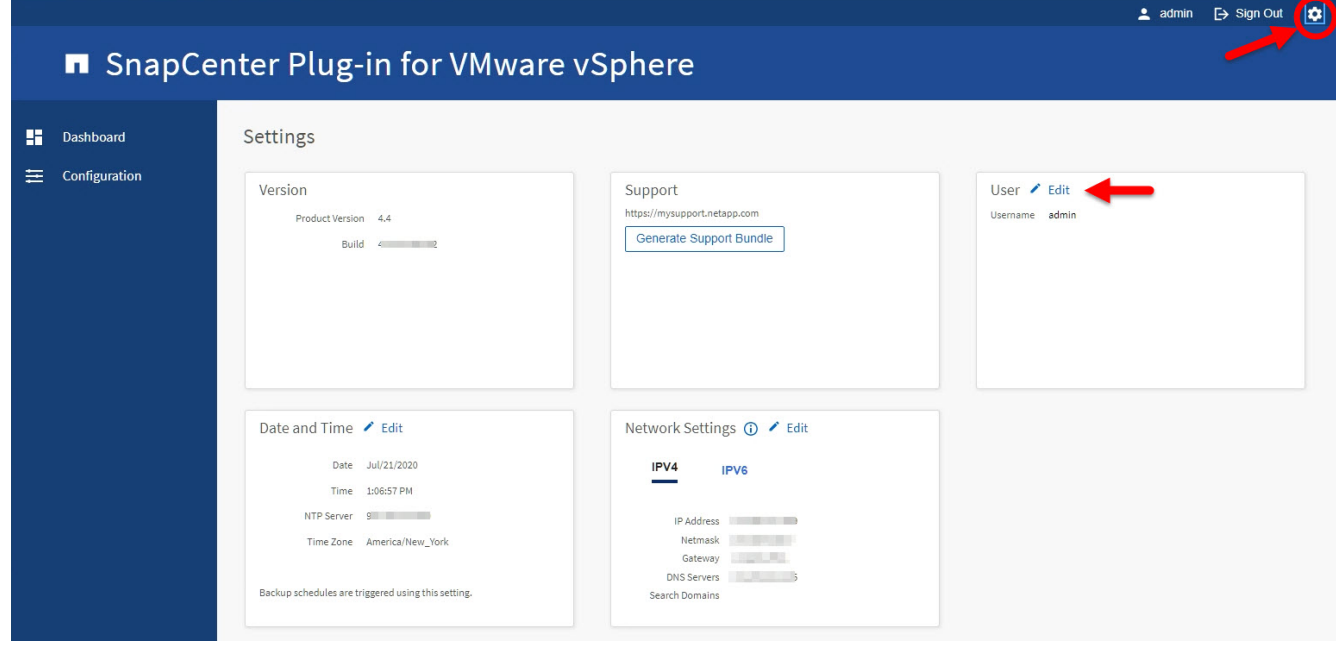

- 3. On the **Settings** page, in the **User** section, click **Edit**.
- 4. Enter the new username or password and click **Save**.

It might take several minutes before all the services come back up.

## **Modify the SnapCenter VMware Plug-in password from the maintenance console**

If you do not know the admin password for the SnapCenter Plug-in for VMware vSphere management GUI, you can set a new password from the maintenance console.

## **Before you begin**

Before stopping and restarting the SnapCenter Plug-in for VMware vSphere service, you should suspend all schedules.

#### **About this task**

You must use the default "maint" as the username and "admin123" as the password to log in to the maintenance console of the SnapCenter VMware plug-in.

## **Steps**

1. From the VMware vSphere web client, select the VM where the SnapCenter VMware plug-in is located.

2. Right-click the VM, then on the **Summary** tab of the virtual appliance click **Launch Remote Console** to open a maintenance console window.

The logon defaults for the SnapCenter VMware plug-in maintenance console are as follows:

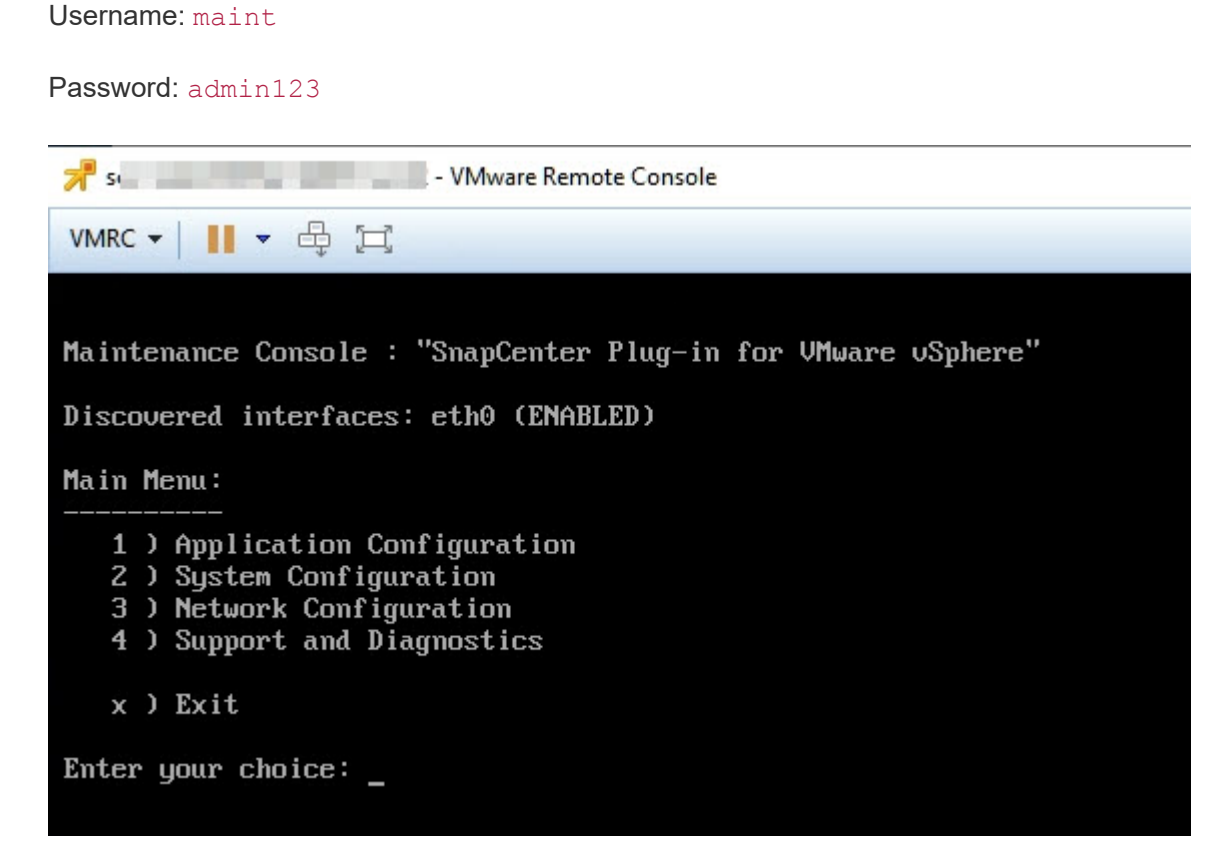

- 3. Enter "**1**" for Application Configuration.
- 4. Enter "**4**" for Change username or password.
- 5. Enter the new password.

The SnapCenter VMware virtual appliance service is stopped and restarted.

## **Modify the vCenter logon credentials in SnapCenter Plug-in for VMware vSphere**

You can modify the vCenter logon credentials that are configured in SnapCenter Plug-in for VMware vSphere. These settings are used by the plug-in to access vCenter.

#### **Before you begin**

You must know the IP address and the log on credentials for the SnapCenter Plug-in for VMware vSphere management GUI.

- The IP address was displayed when the SnapCenter VMware plug-in was deployed.
- Use the log in credentials provided during the deployment of the SnapCenter VMware plug-in or as later modified.

#### **Steps**

1. Log in to the SnapCenter VMware plug-in management GUI.

Use the format <https://<appliance-IP-address>:8080>

2. In the left navigation pane, click **Configuration**.

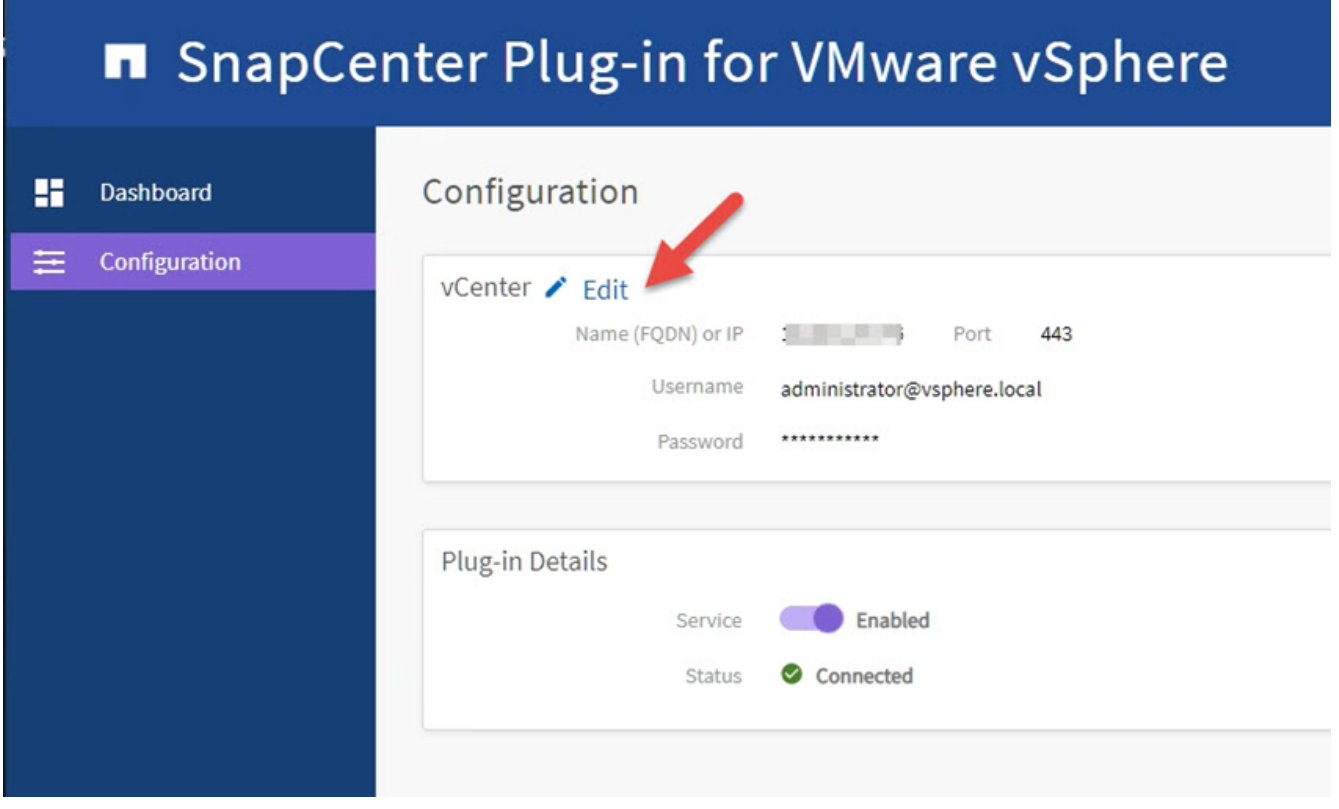

- 3. On the **Configuration** page, in the **vCenter** section, click **Edit**.
- 4. Enter the new username or password and then click **Save**.

Do not modify the port number.

## **Modify the network settings**

You can modify the network settings that are configured in SnapCenter Plug-in for VMware vSphere. These settings are used by the plug-in to access vCenter.

## **Before you begin**

You must know the IP address and the log on credentials for the SnapCenter Plug-in for VMware vSphere management GUI.

- The IP address was displayed when the SnapCenter VMware plug-in was deployed.
- Use the log in credentials provided during the deployment of the SnapCenter VMware plug-in or as later modified.

#### **Steps**

1. Log in to the SnapCenter VMware plug-in management GUI.

Use the format <https://<appliance-IP-address>:8080>

2. Click the Settings icon in the top toolbar.

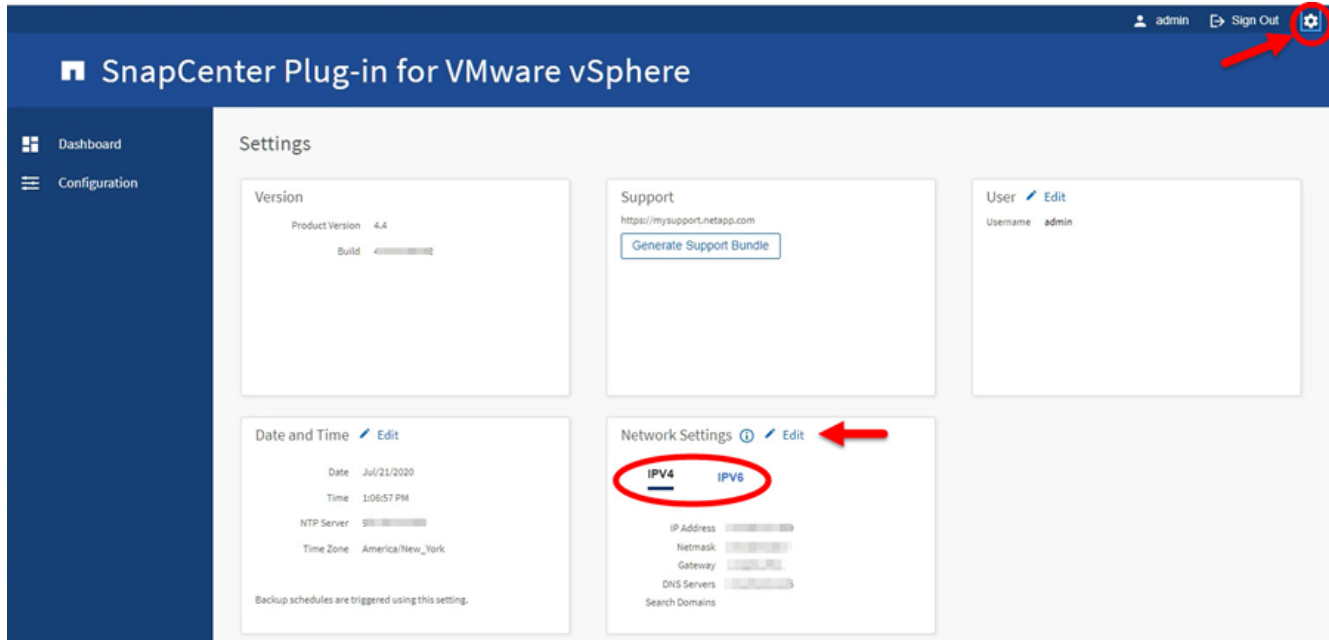

3. On the **Settings** page, in the **Network Settings** section, click **IPv4** or **IPv6**, and then click **Edit**.

Enter the new information and click **Save**.

- 4. If you are removing a network setting, do the following:
	- IPv4: In the **IP Address** field, enter 0.0.0.0 and then click **Save**.
	- IPv6: In the **IP Address** field: enter : :0 and then click **Save**.

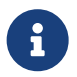

If you are using both IPv4 and IPv6, you cannot remove both network settings. The remaining network must specify the DNS Servers and Search Domains fields.

## **Enable SSH for SnapCenter Plug-in for VMware vSphere**

When the SnapCenter VMware plug-in is deployed, SSH is disabled by default.

#### **Steps**

- 1. From the VMware vSphere web client, select the VM where the SnapCenter VMware plug-in is located.
- 2. Right-click the VM, then on the **Summary** tab of the virtual appliance click **Launch Remote Console** to open a maintenance console window.

The logon defaults for the SnapCenter VMware plug-in maintenance console are as follows:

Username: maint

Password: admin123

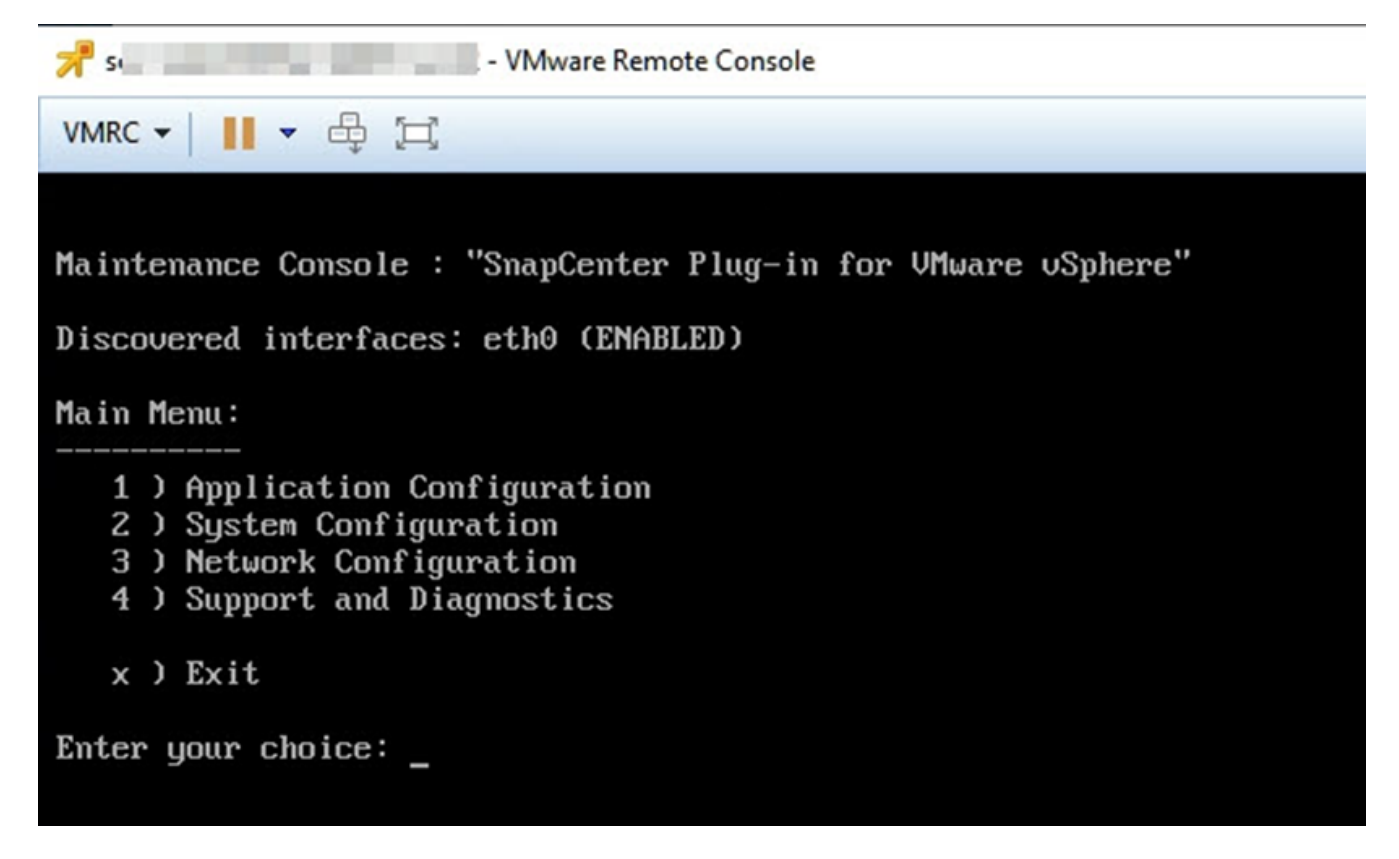

- 3. From the Main Menu, select menu option **2) System Configuration**.
- 4. From the System Configuration Menu, select menu option **6) Enable SSH access** and then enter "**y**" at the confirmation prompt.
- 5. Wait for the message "Enabling SSH Access…" then press **Enter** to continue, and then enter **X** at the prompt to exit Maintenance Mode.

## **Create and import certificates**

The SnapCenter VMware plug-in employs SSL encryption for secure communication with the client browser. While this does enable encrypted data across the wire, creating a new self-signed certificate, or using your own Certificate Authority (CA) infrastructure or a third party CA ensures that the certificate is unique for your environment. See the [KB article: How to create and/or import an SSL certificate to VMware plug-in for](https://kb.netapp.com/Advice_and_Troubleshooting/Data_Protection_and_Security/SnapCenter/How_to_create_and_or_import_an_SSL_certificate_to_SnapCenter_Plug-in_for_VMware_vSphere_(SCV)) [SnapCenter](https://kb.netapp.com/Advice_and_Troubleshooting/Data_Protection_and_Security/SnapCenter/How_to_create_and_or_import_an_SSL_certificate_to_SnapCenter_Plug-in_for_VMware_vSphere_(SCV)).

## **Stop SnapCenter Plug-in for VMware vSphere when in linked mode**

If you stop the SnapCenter VMware plug-in service in a vCenter that is in Linked Mode, resource groups are not available in all the linked vCenters, even when the SnapCenter VMware plug-in service is running in the other linked vCenters.

You must unregister the SnapCenter VMware plug-in extensions manually.

## **Steps**

- 1. On the linked vCenter that has the SnapCenter VMware plug-in service stopped, navigate to the Managed Object Reference (MOB) manager.
- 2. In the Properties option, select Extension Manager to display a list of the registered extensions.
- 3. Unregister the extensions com.netapp.scvm.webclient and com.netapp.aegis.

## **Disable and enable SnapCenter Plug-in for VMware vSphere**

If you no longer need the SnapCenter data protection features, you must change the configuration of the SnapCenter VMware plug-in. For example, if you deployed the plug-in in a test environment, you might need to disable the SnapCenter features in that environment and enable them in a production environment.

## **Before you begin**

- You must have administrator privileges.
- Make sure that no SnapCenter jobs are running.

## **About this task**

When you disable the SnapCenter VMware plug-in, all resource groups are suspended and the plug-in is unregistered as an extension in vCenter.

When you enable the SnapCenter VMware plug-in, the plug-in is registered as an extension in vCenter, all resource groups are in production mode, and all schedules are enabled.

## **Steps**

1. Optional: Back up the SnapCenter VMware plug-in MySQL repository in case you want to restore it to a new virtual appliance.

[Back up the SnapCenter Plug-in for VMware vSphere MySQL database](https://docs.netapp.com/us-en/sc-plugin-vmware-vsphere/scpivs44_back_up_the_snapcenter_plug-in_for_vmware_vsphere_mysql_database.html).

2. Log in to the SnapCenter VMware plug-in management GUI using the format [https://<OVA-IP](https://<OVA-IP-address>:8080)[address>:8080](https://<OVA-IP-address>:8080).

The IP of the SnapCenter VMware plug-in is displayed when you deploy the plug-in.

- 3. Click **Configuration** in the left navigation pane, and then unselect the Service option in the **Plug-in Details** section to disable the plug-in.
- 4. Confirm your choice.
	- If you only used the SnapCenter VMware plug-in to perform VM consistent backups

The plug-in is disabled, and no further action is required.

◦ If you used the SnapCenter VMware plug-in to perform application-consistent backups

The plug-in is disabled and further cleanup is required.

- a. Log in to VMware vSphere.
- b. In the left navigator screen, right-click the instance of the SnapCenter VMware plug-in (the name of the .ova file` `that was used when the virtual appliance was deployed) and select **Delete from Disk**.
- c. Log in to SnapCenter and remove the vSphere host.

## **Remove SnapCenter Plug-in for VMware vSphere**

If you no longer need to use the SnapCenter data protection features, you must disable the SnapCenter VMware plug-in to unregister it from vCenter, then remove the SnapCenter VMware plug-in from vCenter, and then manually delete leftover files.

## **Before you begin**

- You must have administrator privileges.
- Make sure that no SnapCenter jobs are running.

## **Steps**

1. Log in to the SnapCenter VMware plug-in management GUI using the format [https://<OVA-IP](https://<OVA-IP-address>:8080)[address>:8080](https://<OVA-IP-address>:8080).

The IP of the SnapCenter VMware plug-in is displayed when you deploy the plug-in.

- 2. Click **Configuration** in the left navigation pane, and then unselect the Service option in the **Plug-in Details** section to disable the plug-in.
- 3. Log in to VMware vSphere.
- 4. In the left navigator screen, right-click the instance of the SnapCenter VMware plug-in (the name of the .ova file that was used when the virtual appliance was deployed) and select **Delete from Disk**.
- 5. Manually delete the following files in the pickup folder of the vCenter server:

```
vsc-httpclient3-security.jar
scv-api-model.jar
scvm webui service.jar
scvm webui ui.war
gson-2.5.jar
```
6. If you used the SnapCenter VMware plug-in to support other SnapCenter plug-ins for applicationconsistent backups, log in to SnapCenter and remove the vSphere host.

## **After you finish**

The virtual appliance is still deployed but the SnapCenter VMware plug-in is removed.

After removing the host VM for the SnapCenter VMware plug-in, the plug-in might remain listed in vCenter until the local vCenter cache is refreshed. However, because the plug-in was removed, no SnapCenter VMware vSphere operations can be performed on that host. If you want to refresh the local vCenter cache, first make sure the appliance is in a Disabled state on the SnapCenter VMware plug-in Configuration page, and then restart the vCenter web client service.

## **Copyright Information**

Copyright © 2020 NetApp, Inc. All rights reserved. Printed in the U.S. No part of this document covered by copyright may be reproduced in any form or by any means-graphic, electronic, or mechanical, including photocopying, recording, taping, or storage in an electronic retrieval systemwithout prior written permission of the copyright owner.

Software derived from copyrighted NetApp material is subject to the following license and disclaimer:

THIS SOFTWARE IS PROVIDED BY NETAPP "AS IS" AND WITHOUT ANY EXPRESS OR IMPLIED WARRANTIES, INCLUDING, BUT NOT LIMITED TO, THE IMPLIED WARRANTIES OF MERCHANTABILITY AND FITNESS FOR A PARTICULAR PURPOSE, WHICH ARE HEREBY DISCLAIMED. IN NO EVENT SHALL NETAPP BE LIABLE FOR ANY DIRECT, INDIRECT, INCIDENTAL, SPECIAL, EXEMPLARY, OR CONSEQUENTIAL DAMAGES (INCLUDING, BUT NOT LIMITED TO, PROCUREMENT OF SUBSTITUTE GOODS OR SERVICES; LOSS OF USE, DATA, OR PROFITS; OR BUSINESS INTERRUPTION) HOWEVER CAUSED AND ON ANY THEORY OF LIABILITY, WHETHER IN CONTRACT, STRICT LIABILITY, OR TORT (INCLUDING NEGLIGENCE OR OTHERWISE) ARISING IN ANY WAY OUT OF THE USE OF THIS SOFTWARE, EVEN IF ADVISED OF THE POSSIBILITY OF SUCH DAMAGE.

NetApp reserves the right to change any products described herein at any time, and without notice. NetApp assumes no responsibility or liability arising from the use of products described herein, except as expressly agreed to in writing by NetApp. The use or purchase of this product does not convey a license under any patent rights, trademark rights, or any other intellectual property rights of NetApp.

The product described in this manual may be protected by one or more U.S. patents, foreign patents, or pending applications.

RESTRICTED RIGHTS LEGEND: Use, duplication, or disclosure by the government is subject to restrictions as set forth in subparagraph (c)(1)(ii) of the Rights in Technical Data and Computer Software clause at DFARS 252.277-7103 (October 1988) and FAR 52-227-19 (June 1987).

## **Trademark Information**

NETAPP, the NETAPP logo, and the marks listed at<http://www.netapp.com/TM>are trademarks of NetApp, Inc. Other company and product names may be trademarks of their respective owners.